### **EGEBERIT**

## **Geberit**

#### GEBERIT PROPLANNER. DETAILED PLANNING 3D

Микурова Наталья, Технический специалист Москва, 19-11-2020

### **План презентации**

УСТАНОВКА ProPlanner

СОЗДАНИЕ НОВОГО ПРОЕКТА

ПОЛЬЗОВАТЕЛЬСКИЙ ИНТЕРФЕЙС ПРОГРАММЫ

СОЗДАНИЕ ПРОЕКТА GIS

Создание стены

Создание монтажного модуля

Создание объектов

Создание размеров

Создание фронтальных видов

ПЕЧАТЬ И ЭКСПОРТ

Печать графических изображений

Печать списков

SLIDE 2 19.11.2020 GEBERIT PROPLANNER. DETAILED PLANNING 3D

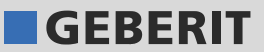

### **УСТАНОВКА ProPlanner**

- 1. Скачайте установочный файл по отправленной вам ссылке
- 2. Запустите установочный файл

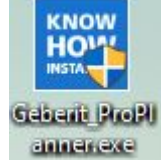

- 3. В появившемся окне выбираем Запустить
- 4. Язык установки оставляем английским и нажимаем Next
- 5. Ставим галочку рядом с фразой I agree to the License...
- 6. Нажимаем кнопку INSTALL
- 7. Ждем загрузку программы и нажимаем Finish

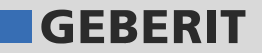

### **УСТАНОВКА ProPlanner**

- 1. Запускаем иконку программы на рабочем столе ProPlanne
- 2. Выбираем регион Российская Федерация
- 3. Подтверждаем выбор страны
- 4. Выбираем *Моя компания уже зарегистрирована...* и нажимаем Далее
- 5. Нажимаем *Импортировать информацию о лицензиях*
- 6. В открывшимся окошке выбираем лицензию (файл с расширением .pld). После чего регистрационные данные заполняются автоматически

**KNOW** 

Gebeut

2(0)2(0) 12(2)

- 7. Нажимаем Готово
- 8. Программа установлена и можно начинать в ней работать

В случае необходимости следует выполнить обновление программы. Для этого нужно повторить все действия еще раз

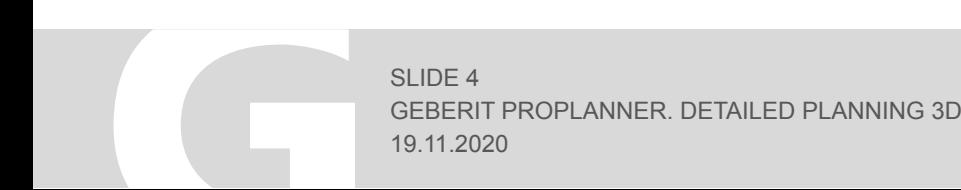

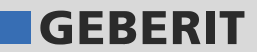

Стартовая страница Geberit ProPlanner.

Создайте новый проект, нажав кнопку «Detailed planning 3D».

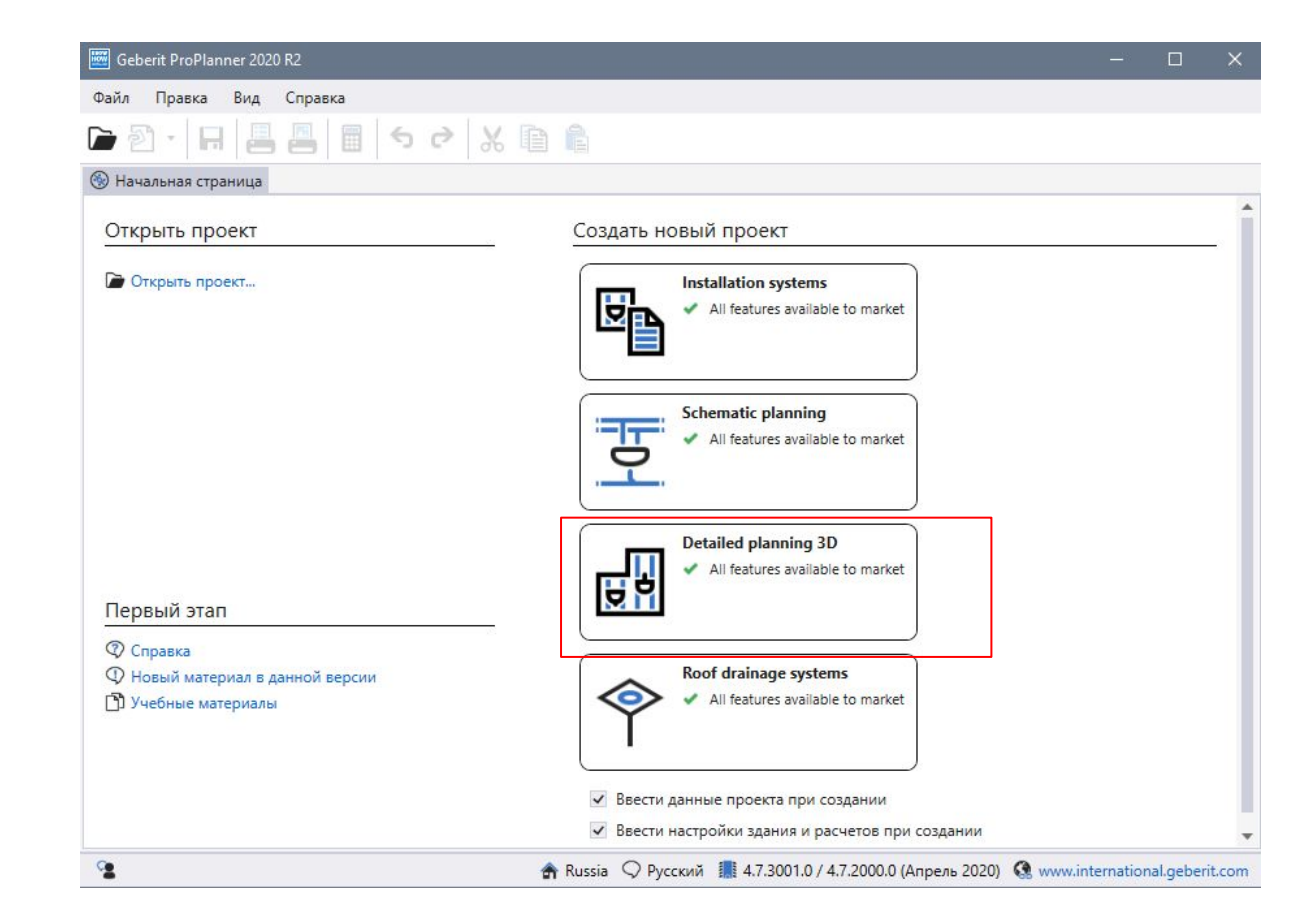

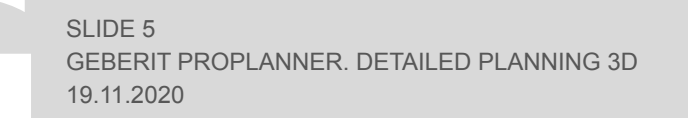

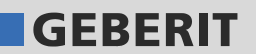

Появится окно «Новый проект».

Введите необходимую информацию и подтвердите, нажав Готово.

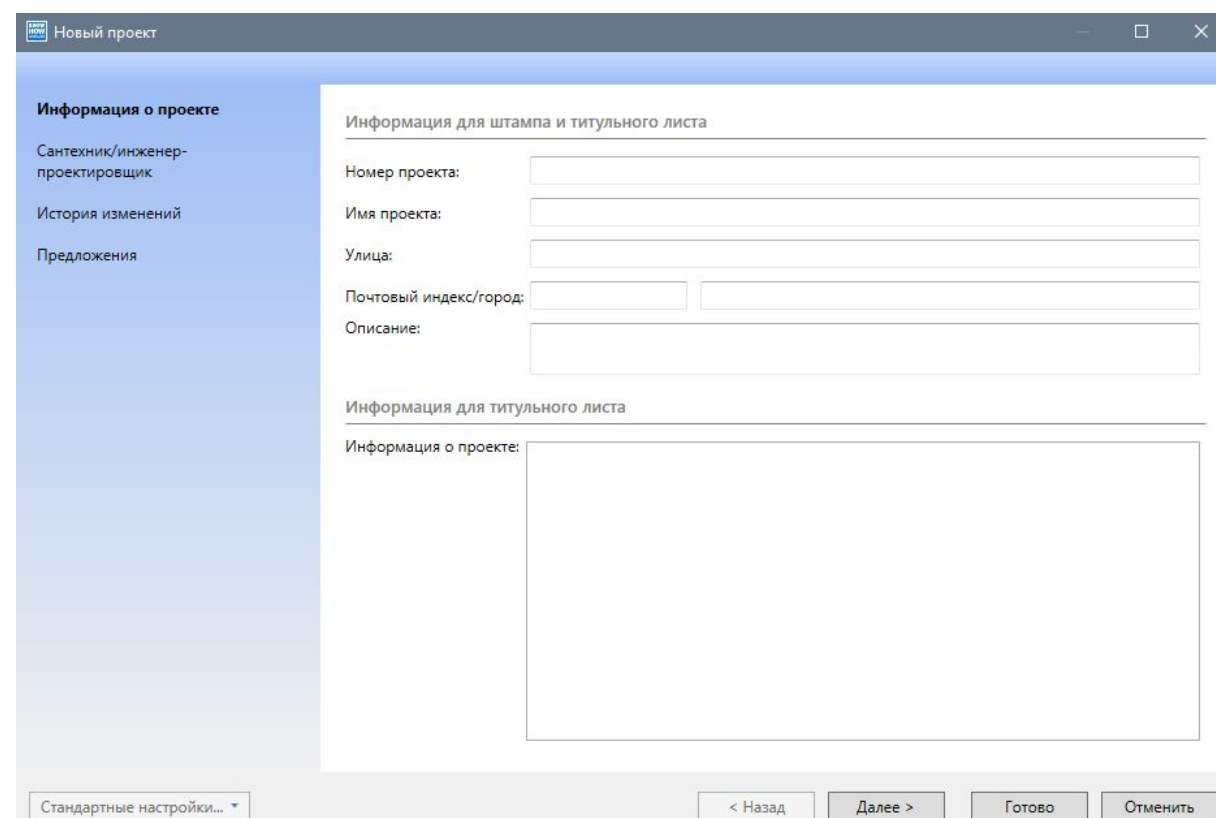

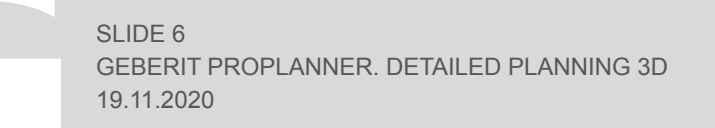

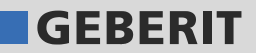

Окно «Новый проект» закрывается, и появляется окно «Настройки здания и расчета».

Задайте для размера здания следующие значения:

- Мансардные этажи: 0
- Верхние этажи: 1
- Подземные этажи: 0
- Секции здания: 1

Подтвердите свои настройки, нажав Применить.

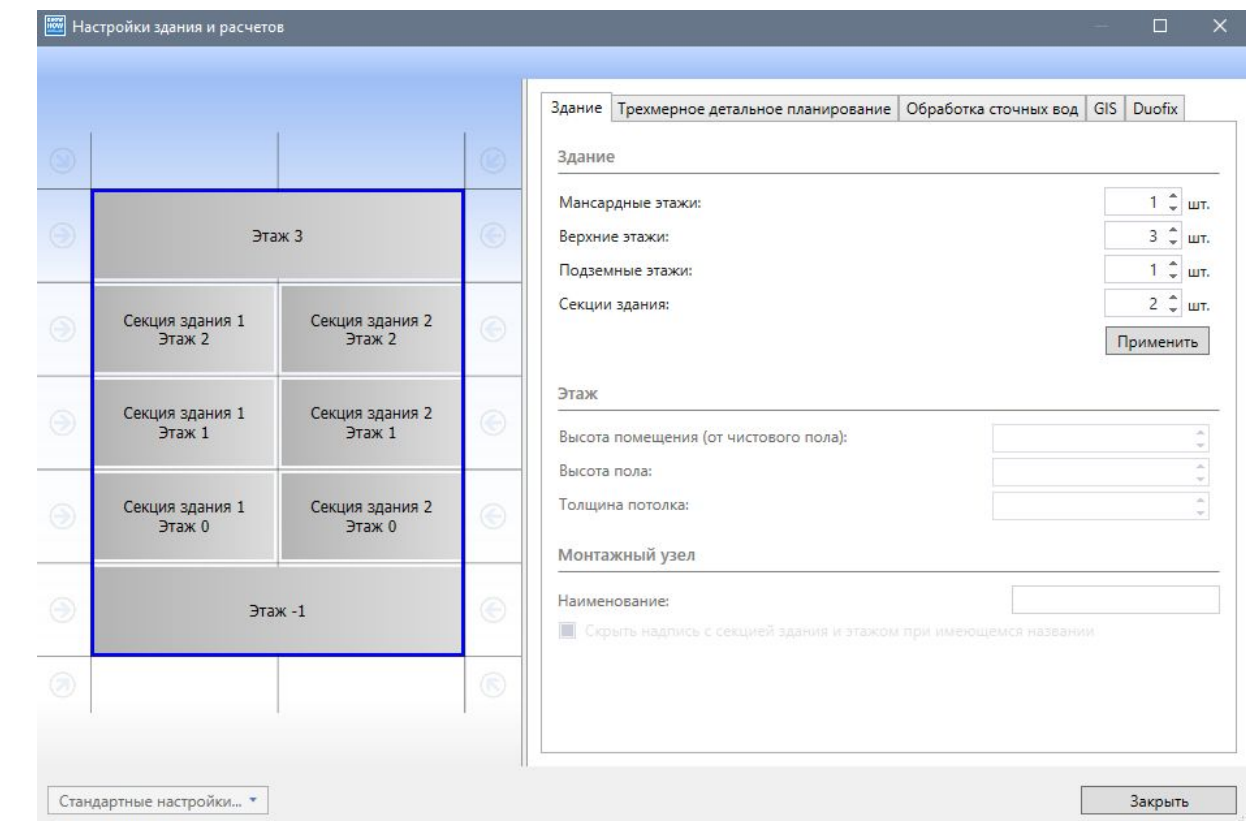

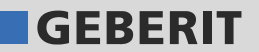

Щелкните нижний монтажный блок и введите Ванная на против Наименование.

Выделите один этаж, щелкнув одну из стрелок по бокам здания. Область этажа на вкладке "Здание" активна, и вы можете определить настройки для выделенного этажа.

Нажмите Закрыть, чтобы применить настройки.

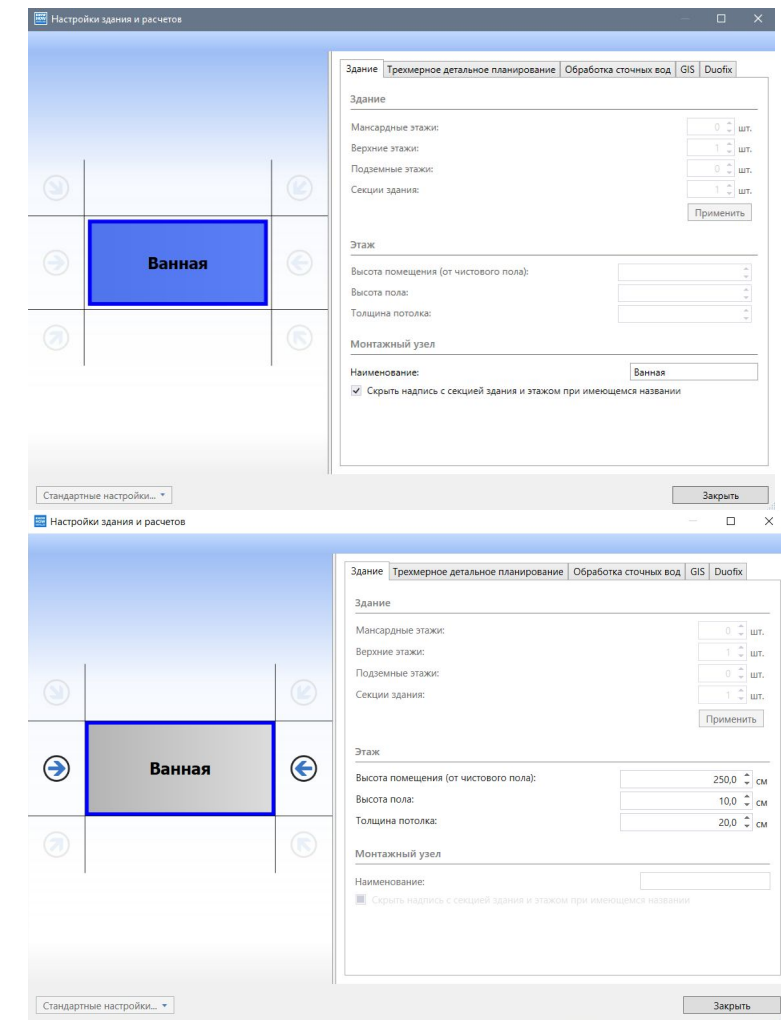

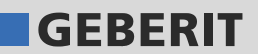

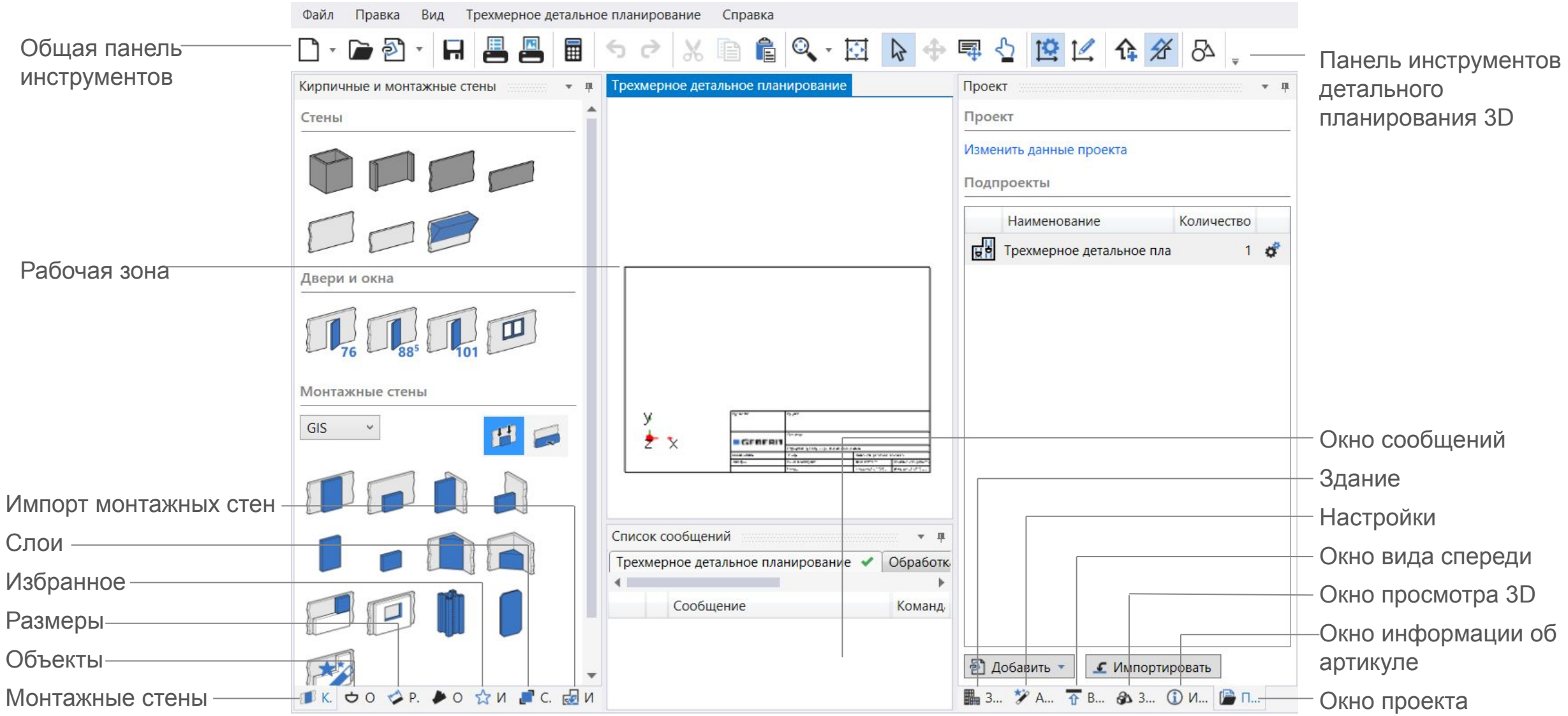

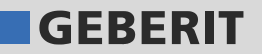

### ОБЩАЯ ПАНЕЛЬ ИНСТРУМЕНТОВ

Все основные функции Geberit ProPlanner можно вызвать через панель инструментов Общие.

#### РАБОЧАЯ ЗОНА

Рабочее пространство для создания проекта. Здесь можно создавать план кладки и монтажные стены Geberit GIS.

Возможны следующие команды:

- Импортировать изображение или план САПР
- Создавайте комнаты и стены
- Вставьте двери и окна
- Добавить объекты сантехнического оборудования
- Редактировать комнаты, стены и объекты

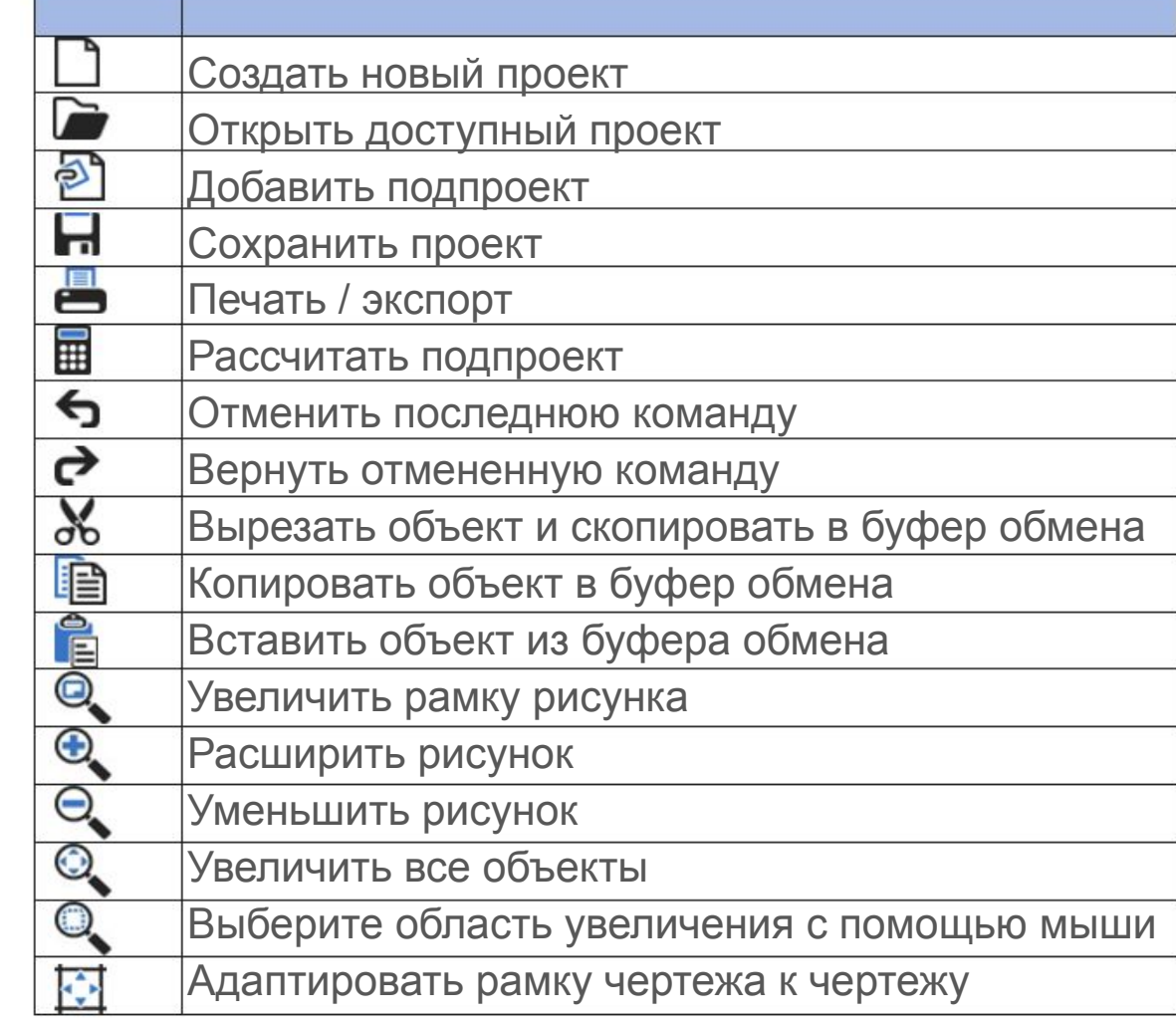

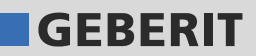

ПАНЕЛЬ ИНСТРУМЕНТОВ ДЕТАЛЬНОЕ ПЛАНИРОВАНИЕ 3D

### ИМПОРТ ЕС Импортировать подпроекты

Вы можете импортировать и редактировать созданные ранее проекты Детального планирования 3D.

### СЛОИ Г Слой

Позволяет редактировать видимость элементов на чертежах и в рабочей зоне проекта.

#### ИЗБРАННОЕ ☆ избранное

Окно Избранное содержит все объекты, которые были сохранены как Избранное.

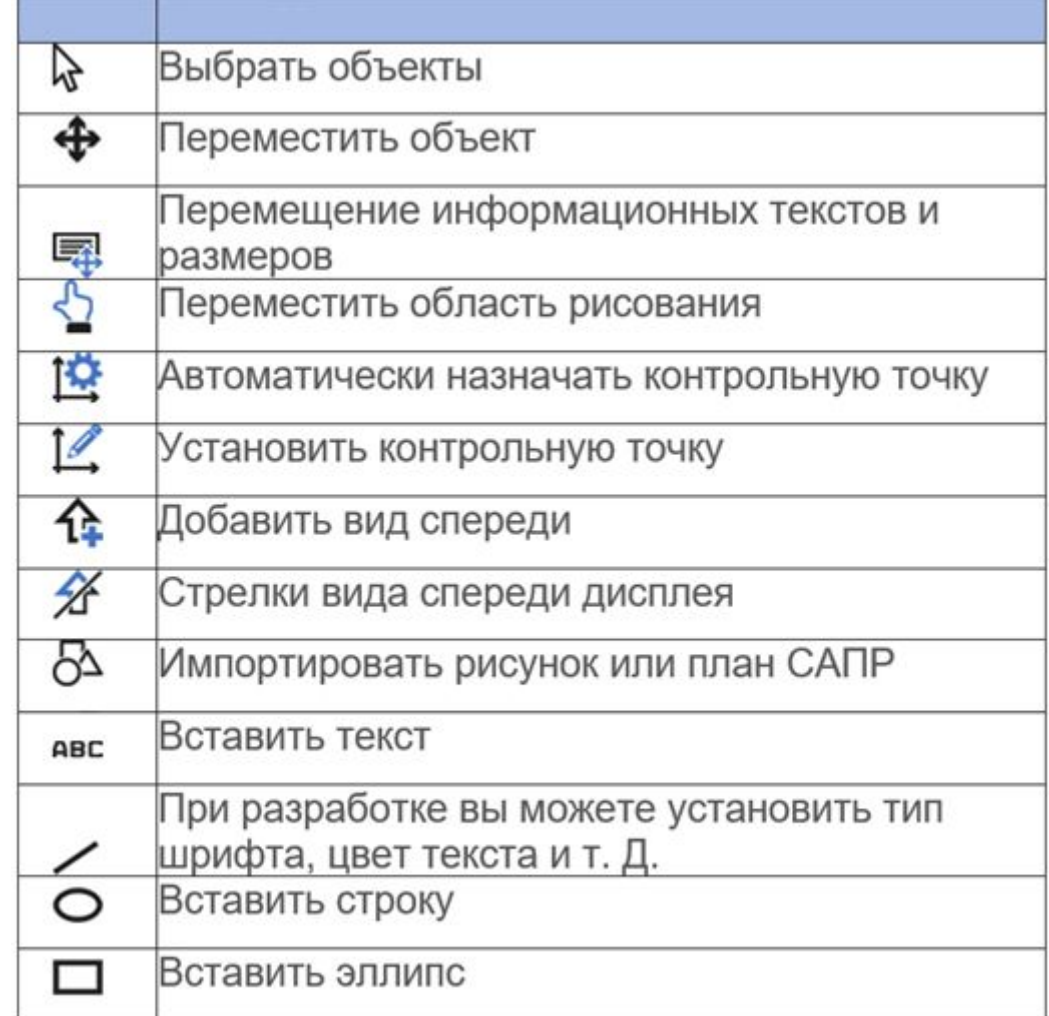

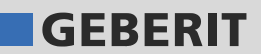

#### РАЗМЕРЫ

Вкладка позволяет создавать размерные линии.

Размерные линии могут быть размещены вручную или вставлены автоматически с помощью Geberit ProPlanner.

Размеры конструкции

Во вкладке можно создать строительные размеры и привязки сантехнических объектов.

Размеры изделия

Во вкладке можно создать привязки сантехнического профиля, необходимые для установки и монтажа.

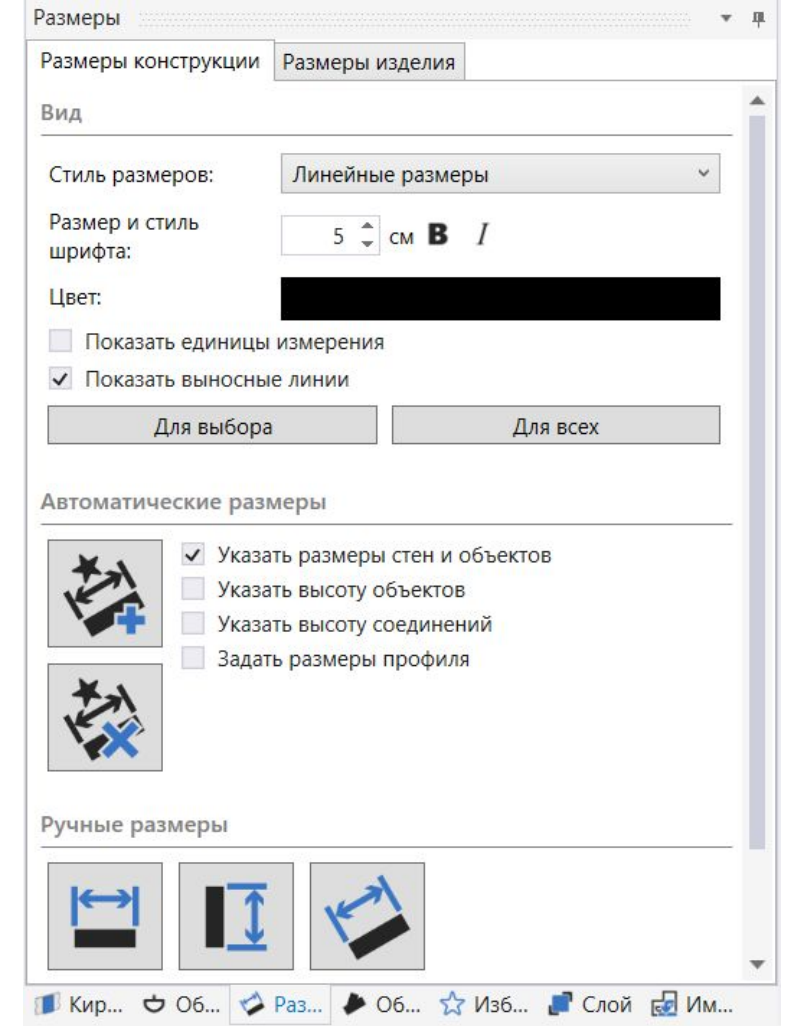

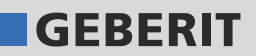

#### ОБЪЕКТЫ

Окно Объекты содержит объекты сантехники, такие как ванны, умывальники и туалеты, а также дополнительные объекты, с помощью которых можно планировать установку.

Элементы стандартно отображаются в окне «Объекты» большими символами.

Разверните дерево структуры с помощью треугольника перед записью и выберите конкретный объект.

Если объект не выбран из дерево структуры то Geberit ProPlanner вставляет объект по умолчанию.

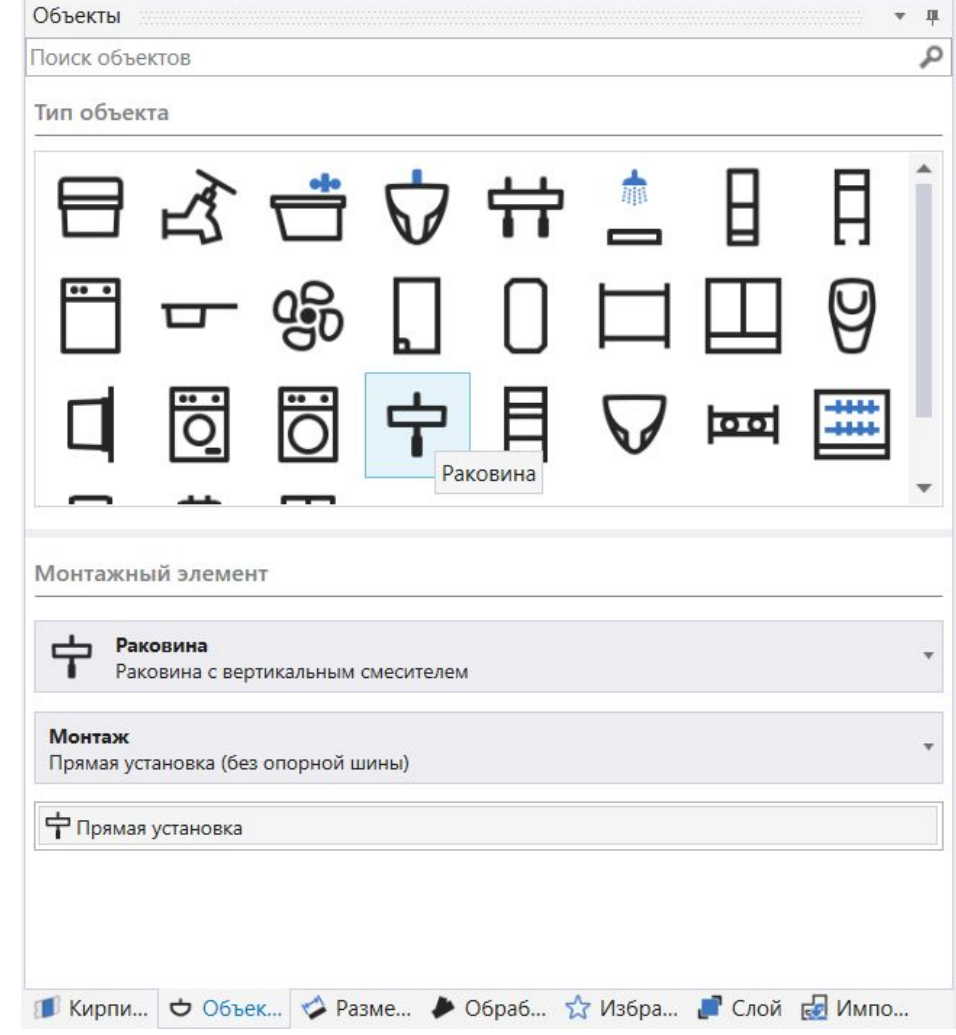

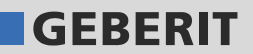

#### МОНТАЖНЫЕ СТЕНЫ

Стены

Вы можете рисовать прямоугольные комнаты, вводя размеры, или рисовать одинарные капитальные или легкие стены. Выбирайте в зависимости от вашего конкретного случая.

#### Монтажные стены

Монтажная перегородка Geberit GIS. В разделе представлено несколько видов перегородок, зависящих от способа крепления к строительным конструкциям:

- Пристенок по высоте помещения/по высоте рамы
- Перегородка по высоте помещения/по высоте рамы
- Отдельностоящий модуль по высоте помещения/ по высоте рамы
- Угловая установка по высоте помещения/по высоте рамы

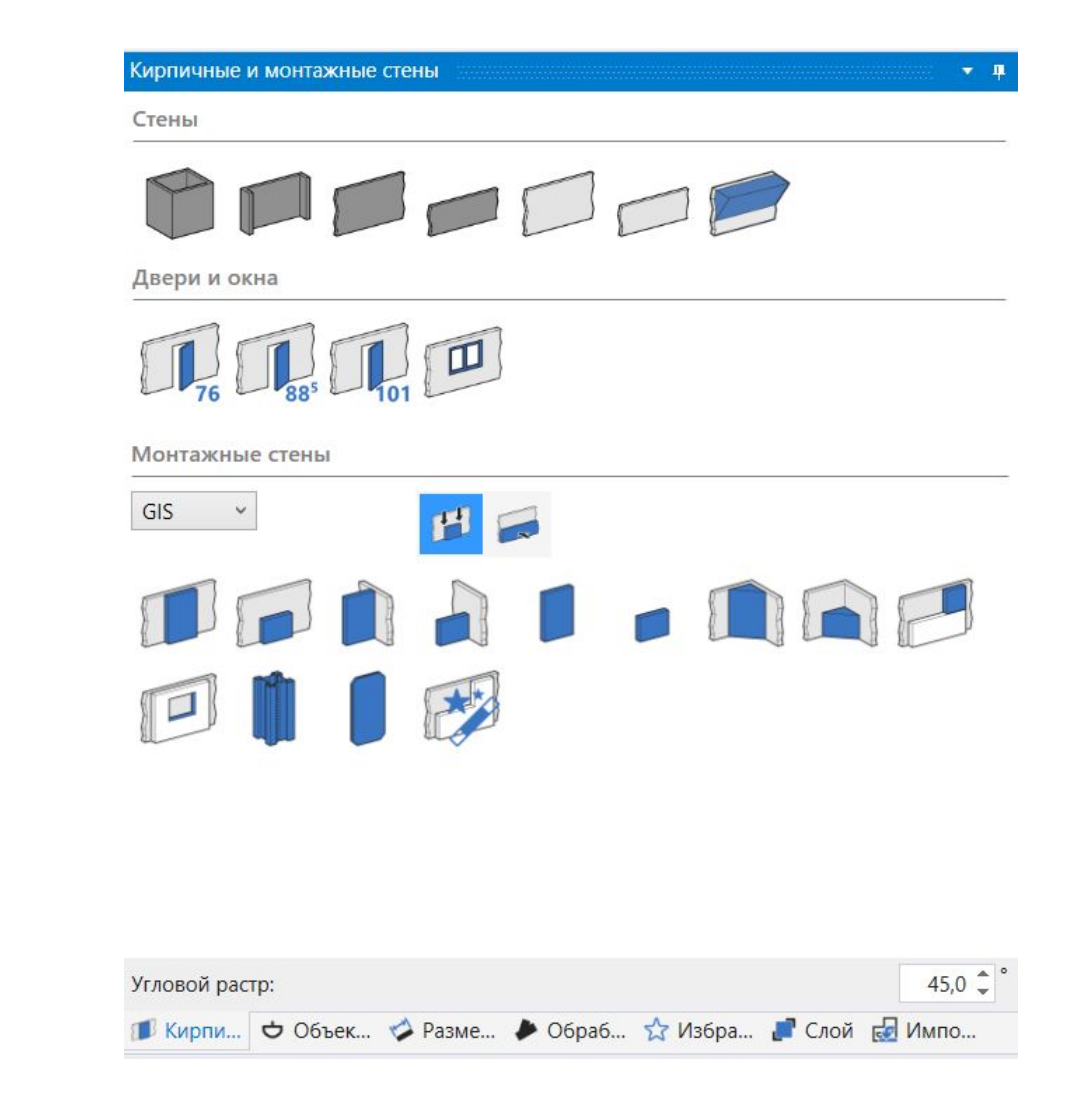

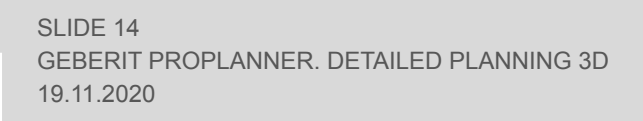

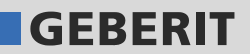

### ОКНО СООБЩЕНИЙ

В зависимости от расчета в окне Список сообщений отображается отчет, содержащий ошибки расчетов, предупреждения и информацию. Сообщения об ошибках отображаются красным символом, а предупреждения - желтым.

Ошибки можно исправить в списке сообщений с помощью столбца «Команда» или всплывающей подсказки в рабочей области.

#### ЗДАНИЕ Е Здание

В окне отображает количество этажей, секций и помещений в существующем проекте.

Здесь также можно выбрать опцию Настройки здания и расчета и определить параметры для следующих модулей:

- Здание
- Детальное планирование 3D
- ГИС

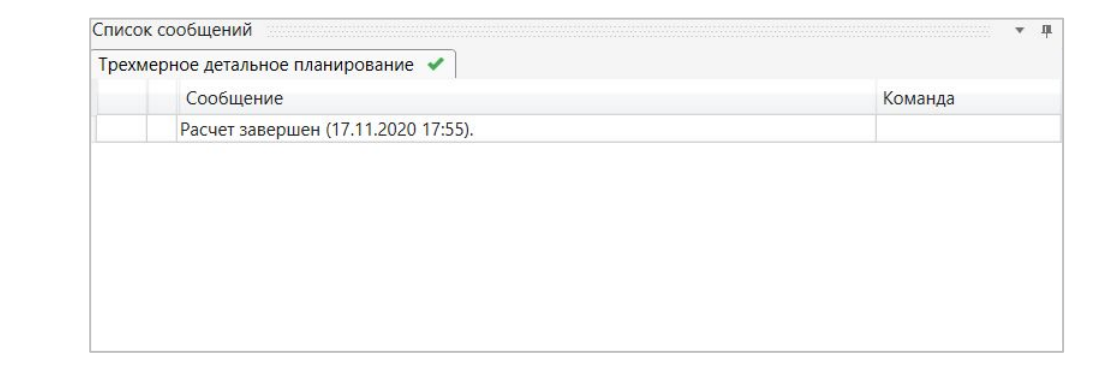

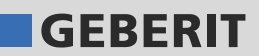

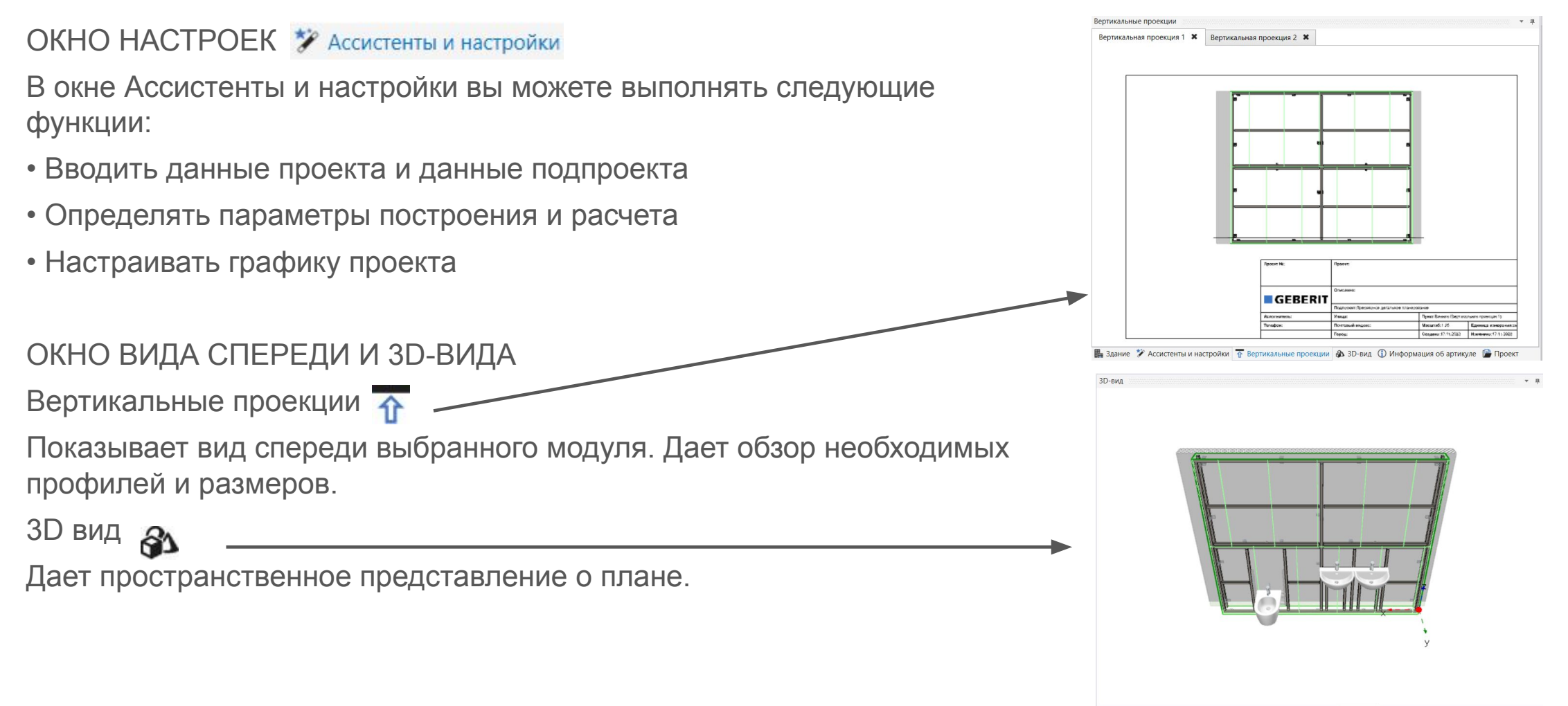

**Ва** Здание \* Ассистенты и настройки T Вертикальные проекции В 3D-вид © Информация об артикуле ( Проект

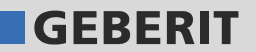

#### ОКНО ИНФОРМАЦИИ

Как только подпроект будет рассчитан, вы можете посмотреть виды, габаритные эскизы и руководства по установке для изделий из ассортимента продукции Geberit в информационном окне изделия. При наличии доступа к интернету, вы можете найти установочные видео на YouTube по ссылке.

Вы можете получить следующую информацию:

- ✔ Фото и рисунок выбранной статьи
- Габаритные эскизы
- Ссылка на каталог продукции Geberit.
- ✔ Руководство по установке в формате PDF.
- ✔ ZIP-файл с чертежом САПР в формате DWG или DXF
- Ссылки на видео YouTube

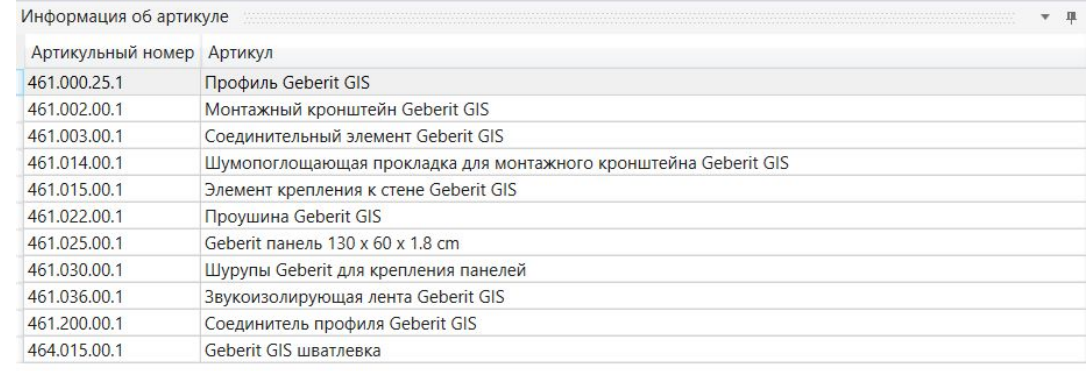

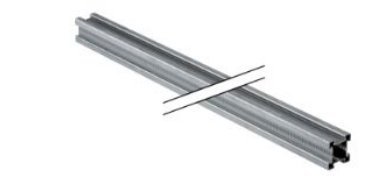

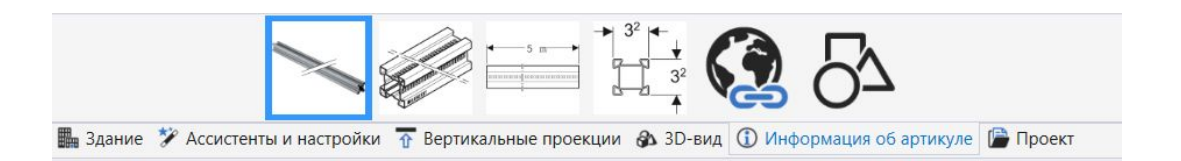

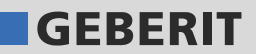

#### ОКНО ПРОЕКТА

В окне «Проект» отображается текущий открытый проект с его подпроектами. В окне проекта вы можете выполнять следующие функции:

- Вводить данные проекта и данные подпроекта
- Добавлять, удалять подпроекты и т. д.
- Импортировать подпроекты из других проектов

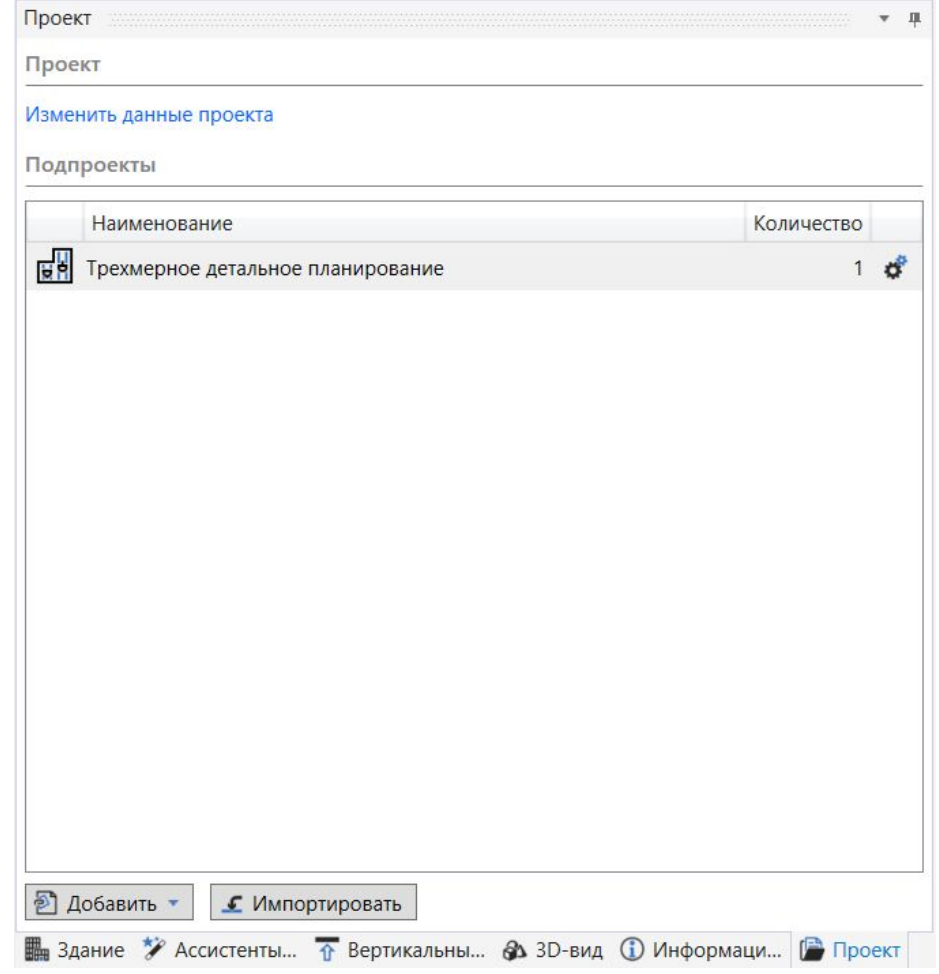

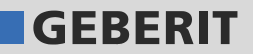

## **СОЗДАНИЕ ПРОЕКТА GIS. СТЕНЫ**

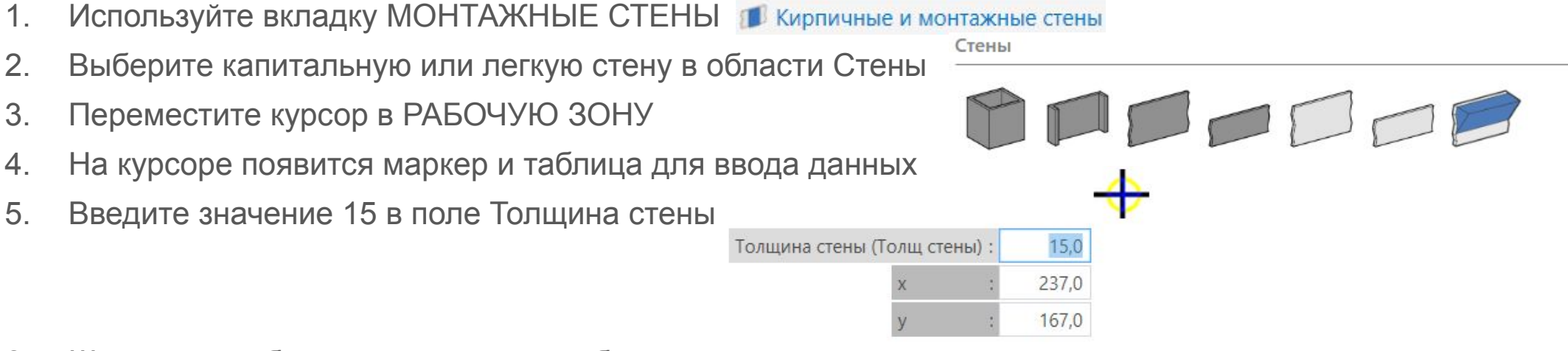

- 6. Щелкните в области рисования, чтобы задать начальную точку первой стены
- 7. Переместите курсор вправо, чтобы указать направление первого сегмента стены
- 8. Введите значение 550 в поле Длина (L) и подтвердите, нажав Enter
- ✔ Рисуется стена длиной 550 см.

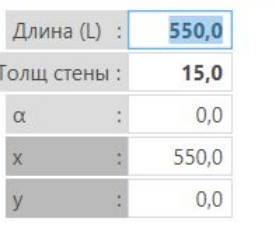

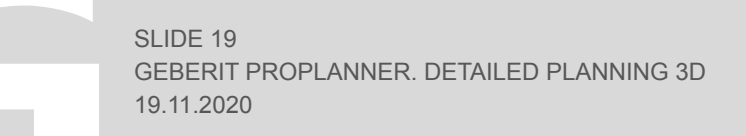

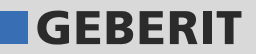

## **СОЗДАНИЕ ПРОЕКТА GIS. МОНТАЖНЫЙ МОДУЛЬ**

- 1. После того, как вы нарисовали стену, добавляем монтажный модуль GIS
- 2. Используйте вкладку МОНТАЖНЫЕ СТЕНЫ в области Монтажные стены выбираем необходимый тип модуля.

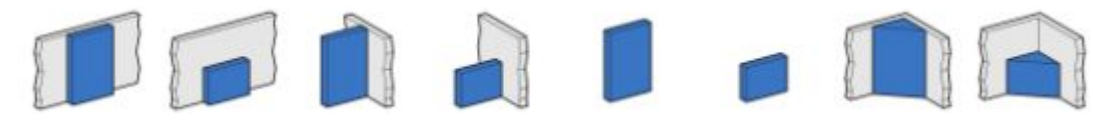

- 3. Переместите мышь к созданной ранее стене в РАБОЧЕЙ ЗОНЕ
- 4. Отображается предварительный просмотр стены

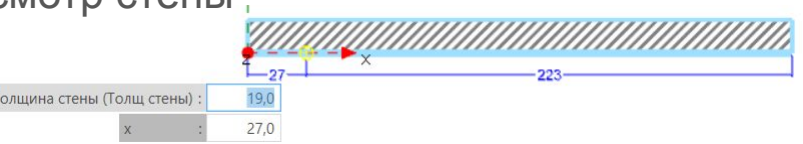

- 5. Введите значение 19 в поле Толщина стены и 220 в поле Длина
- 6. Нажмите Enter, чтобы разместить модуль
- ✔ Рисуется модуль GIS длиной 220 см

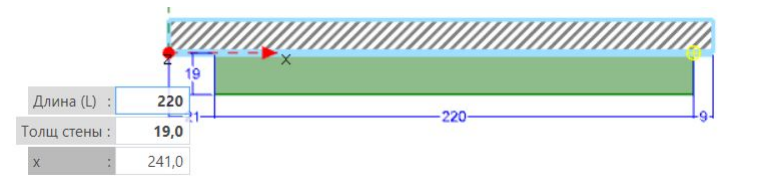

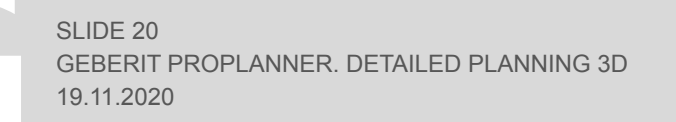

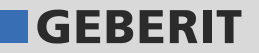

## **СОЗДАНИЕ ПРОЕКТА GIS. ОБЪЕКТЫ**

- 1. Используйте вкладку ОБЪЕКТЫ ФОбъекты
- 2. Выберите необходимый сантехнический элемент
- 3. Переместите курсор к наружной части монтажного модуля GIS

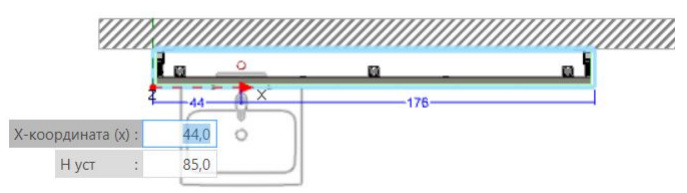

- 4. Введите значение в поле Х-координата, чтобы сместить объект от края стены на необходимое расстояние
- 5. Нажмите Enter, чтобы завершить установку

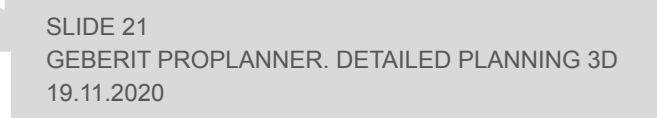

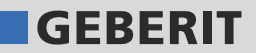

## **СОЗДАНИЕ ПРОЕКТА GIS. РАЗМЕРЫ**

Создание автоматических размеров

- 1. Используйте вкладку РАЗМЕРЫ
- 2. Убедитесь, что выбрана вкладка Размеры конструкции и нажмите

Вставить размеры автоматически

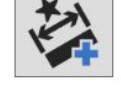

✔ Строительные размеры введены

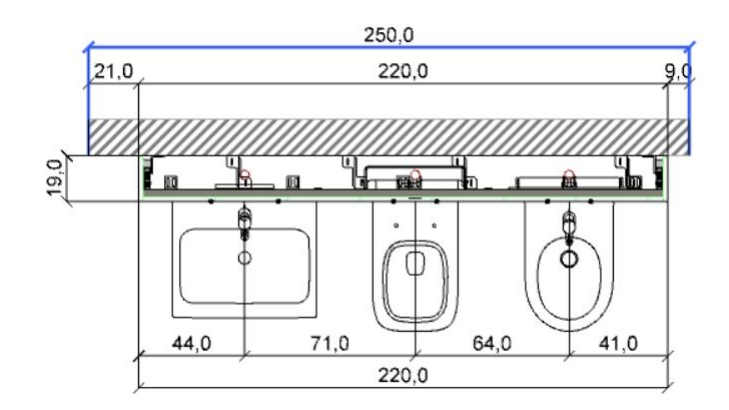

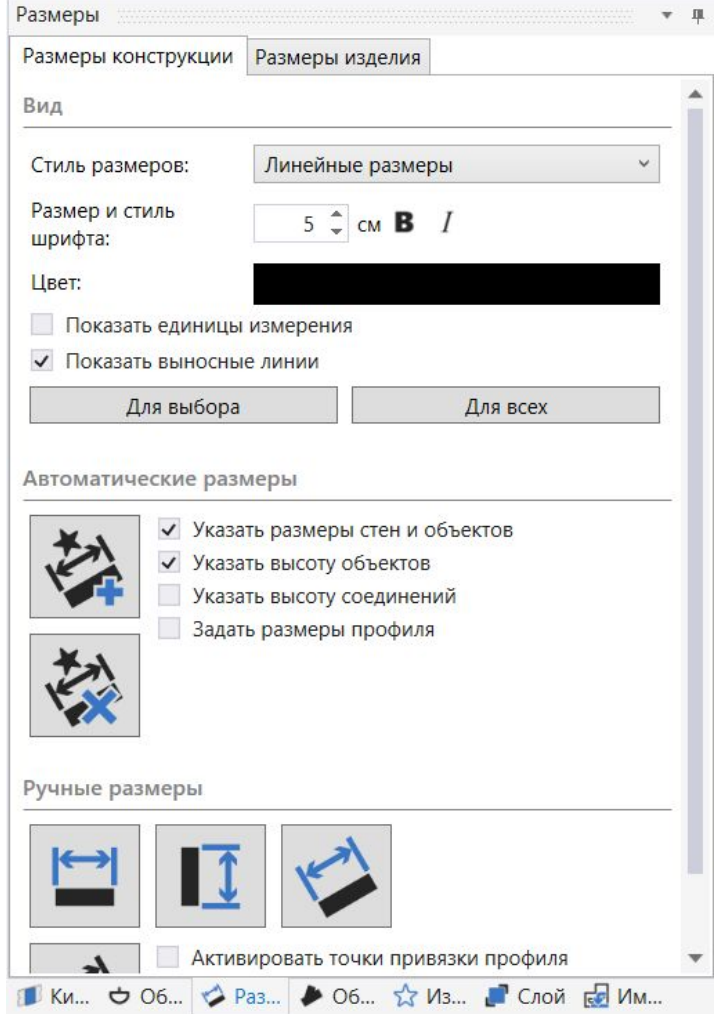

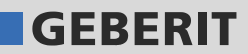

## **СОЗДАНИЕ ПРОЕКТА GIS. РАЗМЕРЫ**

Создание размеров вручную

- 1. Используйте вкладку РАЗМЕРЫ
- 2. Щелкните Вставить горизонтальные размеры
- 3. Щелкните в области рисования, чтобы задать начальную точку размерной линии
- 4. Переместите курсор в середину крана для душа и щелкните на чертеже
- 5. Переместите курсор к левому краю душа и щелкните на чертеже.
- 6. Нажмите ESC, чтобы завершить ввод размерных точек. Размерная линия подвешена над курсором.
- 7. Переместите размерную линию в необходимое положение и щелкните в области рисования

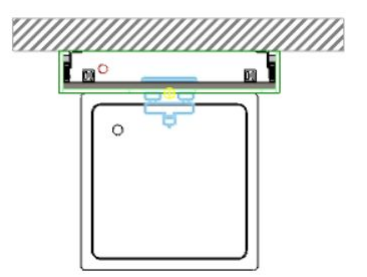

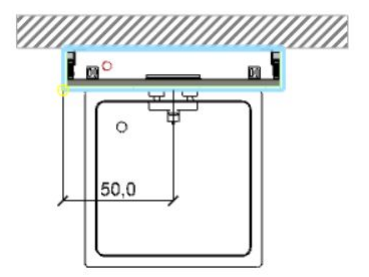

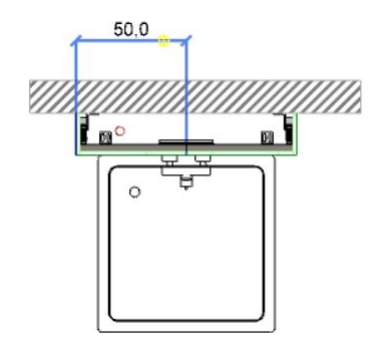

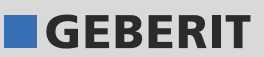

## **СОЗДАНИЕ ПРОЕКТА GIS. ФРОНТАЛЬНЫЕ ВИДЫ**

- 1. Щелкните на панели инструментов на Добавить вертикальную проекцию.  $\mathbf{G}$
- 2. Переместите курсор к стене.

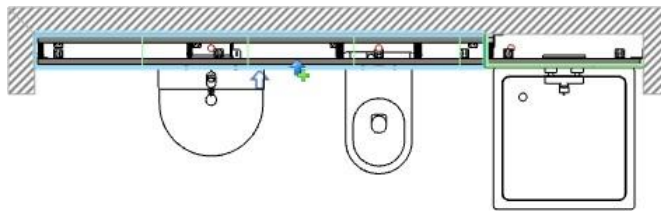

3. Щелкните в области рисования, чтобы расположить вид спереди.

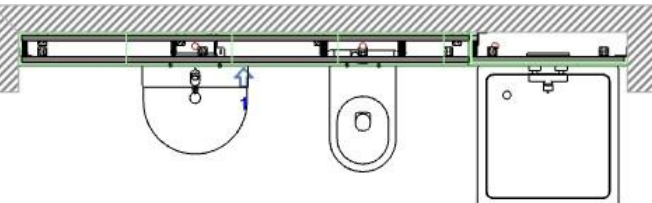

4. Вид спереди появится в окне Вертикальные проекции

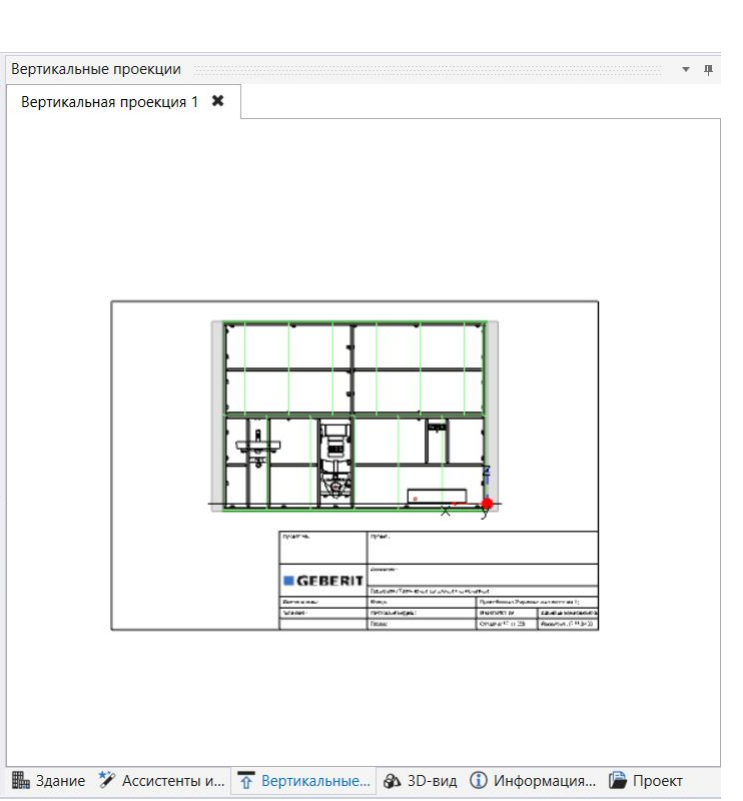

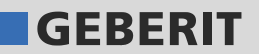

## **ПЕЧАТЬ И ЭКСПОРТ**

Чтобы распечатать или экспортировать графику в проекте, выполните следующие действия:

- 1. Щелкните Печать на панели инструментов
- 2. Откроется окно «Печать / экспорт»
- 3. Щелкните Изображения <mark>Пизображения</mark>
- 
- 4. В области вывода выберите файл САПР (формат Autodesk DWG / DXF) или изображение (формат PDF/XPS и др.)
- 5. Выберите вид, который вы хотите распечатать или экспортировать в области графики

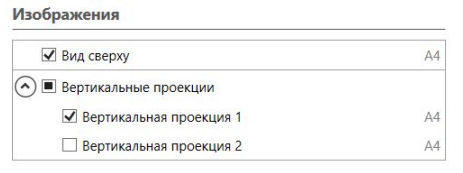

6. Щелкните Печать $\blacksquare$ Печать

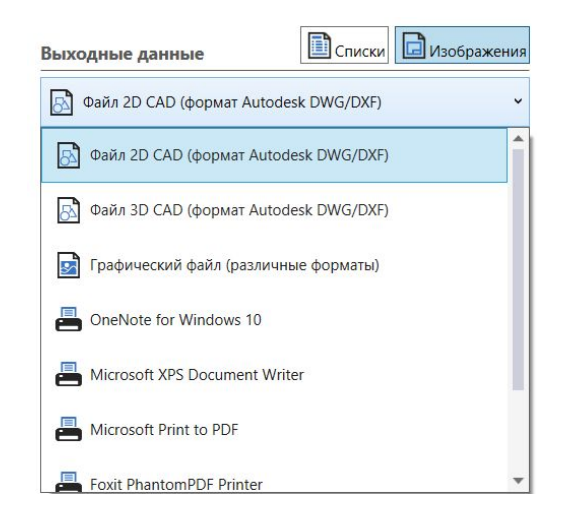

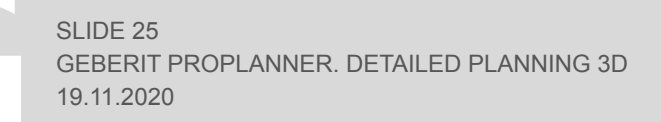

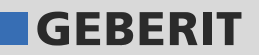

## **ПЕЧАТЬ И ЭКСПОРТ**

Чтобы распечатать или экспортировать списки (спецификация, монтажные инструкции и др.), выполните следующие действия:

- 1. Щелкните Печать на панели инструментов
- 
- 2. Откроется окно «Печать / экспорт»
- 3. Щелкните Списки

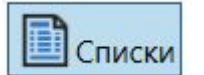

4. Выберите, для каких подпроектов и модулей вы хотите распечатать или экспортировать списки в области Исходные данные

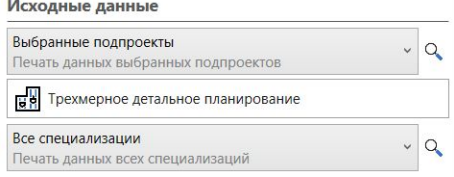

- 5. Откройте диапазон типов списков в области Списки и выберите нужные
- 6. Нажав на  $\sharp$ , вы сможете адаптировать соответствующий список к вашим требованиям
- 7. Щелкните Печать

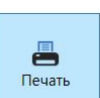

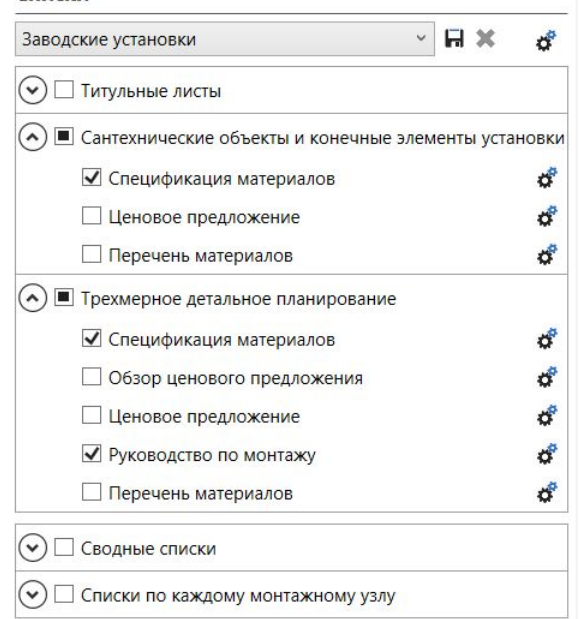

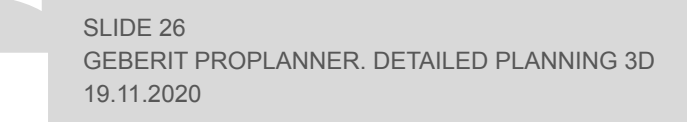

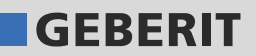